## Getting started guide

This guide will walk you through the initial setup process for the Desktop Departure / Large LED departure board.

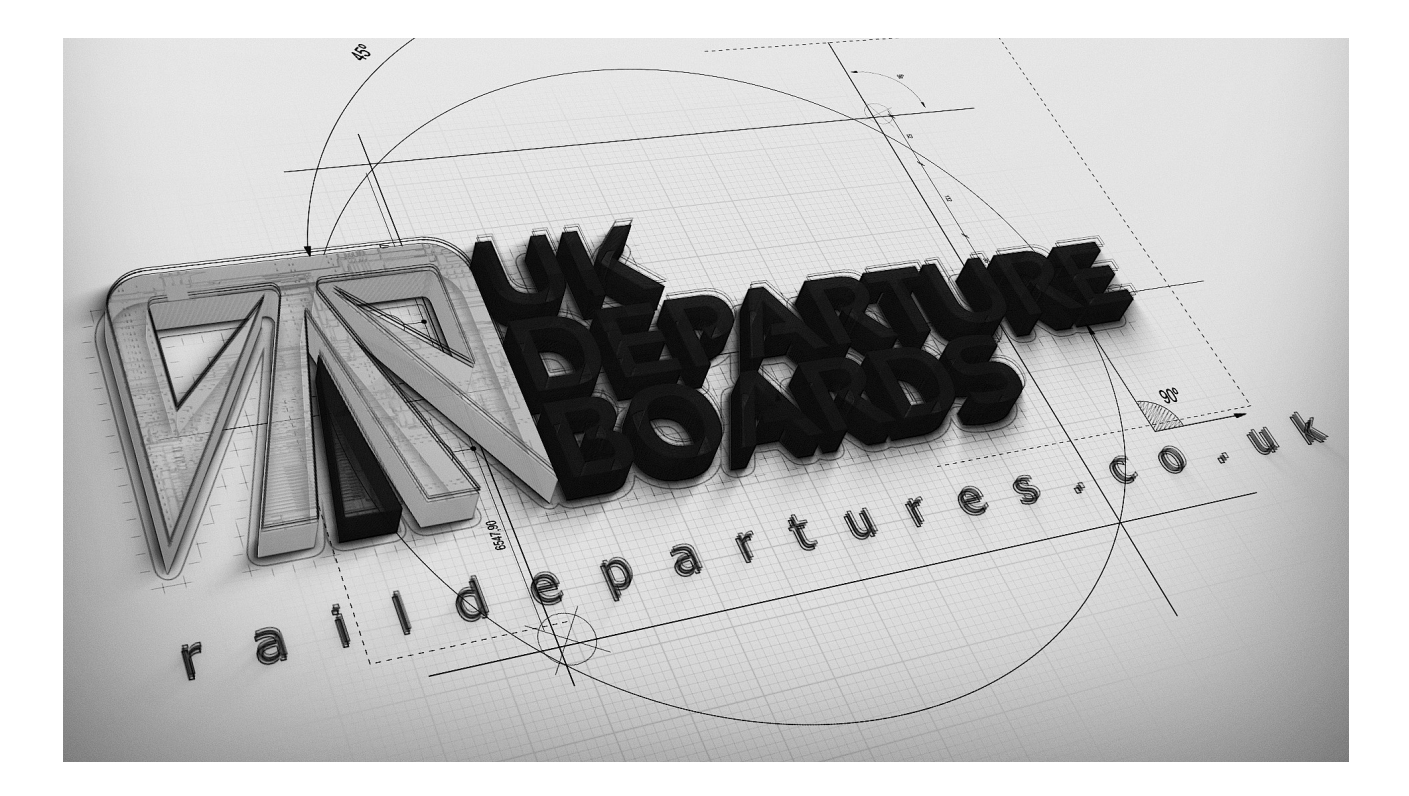

### **LED PANEL WARRANTY: Any panel with a severe defect will be replaced under warranty. This does not include pixels very**

**slightly glowing green. This is minor design error with all these panels and can not fixed. Each departure board has 6,144 pixels that is 18,432 separate LEDs, which are very fragile and can some times die. Each departure board is carefully tested three times for faulty pixels before packaging to ensure a fault free product is shipped. A panel with 3 or more faulty pixels will be replaced under warranty.**

### **OLED DISPLAY WARRANTY: Any OLED display with a severe defect will be replaced under warranty.**

**OLED DISPLAY LIFESPAN: The OLED displays have a 4 year lifespan. Over the 4 years they can drop in brightness by 50% These displays can also suffer from 'pixel burn' This is where pixels which remain lit for a long time appear to 'burn in' on the display when unlit. All of the above can be significantly reduced by using some simple lifespan saving features built into the board's firmware. These features can be found in the 'Power/Display lifespan saving' section under the 'Desktop' tab on the web configuration app. These features DO NOT have to be enabled but will help prolong the life of the display.**

**Warning: THIS IS A 5V DEVICE. DO NOT EXCEED THIS VOLTAGE.**

**Warning: DO NOT REMOVE THE SD CARD. This may void warranty. The device can be setup without removing the sd card.**

### **INITIAL SETUP**

(Step1) Turn on the board by plugging it into any USB socket (Desktop Departure). Or plugging in the external 5v power supply for Large LED board.

**Note: It takes a while for the device to boot.**

The following text should appear on the board.

Device WiFi setup!<br>Search and connect to 'DepartureBoard' Wifi network.<br>Goto url '10.0.0.1:8080' using your web browser.

(Step2) Using a WiFi enabled device (ie phone, laptop) search for 'DepartureBoard' and connect to this network.

#### **Note: Ignore any warnings of this device does not have internet.**

Once connected, using your devices web browser navigate to '10.0.0.1:8080' via the url address bar.

\* ¥ 全山 74% ■ 07:53

 $\bigcap$  10.0.0.1:8080

 $\boxed{5}$ 

 $\ddot{\cdot}$ 

## Select your WiFi network

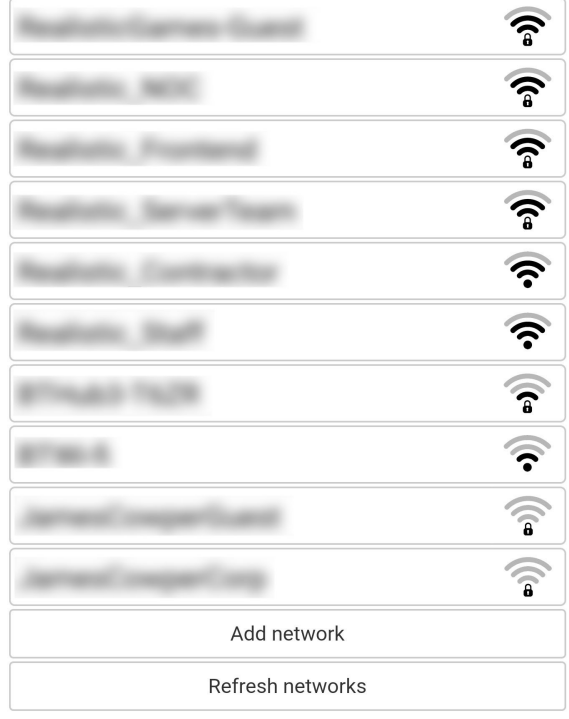

(Step3) Once connected select the WiFi network you want the board to connect to. You can use 'Add network' if the network is hidden / private.

\* ¥ □ 1174% ■ 07:53

 $\bigcirc$  10.0.0.1:8080

 $\overline{\mathbf{L}}$ 

 $\sqrt{5}$ 

 $\ddot{\cdot}$ 

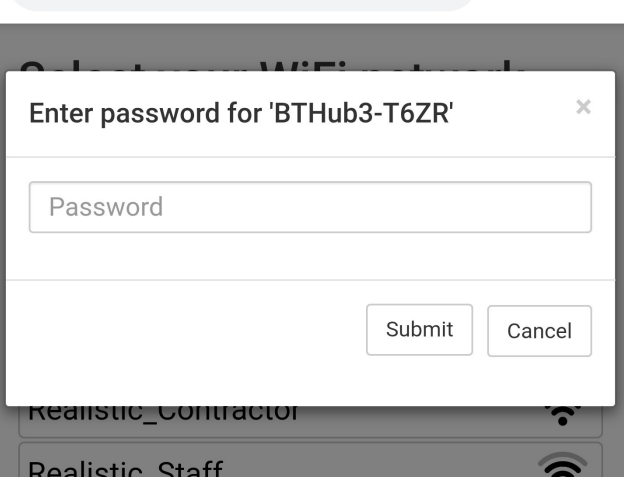

Press 'Submit', you should see the following screen. The board will reboot into WiFi connection mode, and will connect to your network using the entered WiFi details.

### Device WiFi setup complete!<br>SSID: BTHub3-T6ZR Device reboot in 2sec DO NOT TURN OFF

**Note: If you need to change your WiFi settings or made a mistake entering them. You can simply press and hold the WiFi reset button for 3 seconds. The following screen will appear and the board will reboot back into WiFi setup mode. This button can be found top right on Desktop Departures, The green button on the side of the Large LED board or on the side of the small controller board on a Small or Medium size LED board.**

#### Device WiFi reset!

Device reboot in 7sec DO NOT TURN OFF

### **CONFIGURATION TOOL (WEB APPLICATION)**

**The web configuration can be found at<https://ukdepartureboards.co.uk/store/configuration/>**

(Step1) Register your account [here.](https://ukdepartureboards.co.uk/store/my-account/) If you have recently purchased a board directly from [www.ukdepartureboards.co.uk](http://www.ukdepartureboards.co.uk/) you will already have an account and can simply sign in. If you bought a board from UKTronix you will need to create a fresh account. You will need your boards serial. This is the first 8 digits on the second row of the boards boot screen (when first turned on).

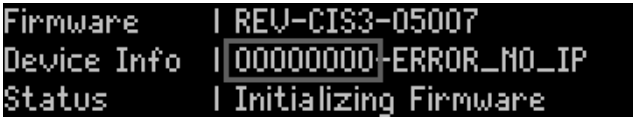

(Step3) Edit the configuration and click "UPDATE BOARD"(at the bottom) to submit your changes to the board.

**Note: Changes are not instant. You will need to wait for your board to re sync it self before changes are applied. This can take up to 15sec.**

### **FAQ**

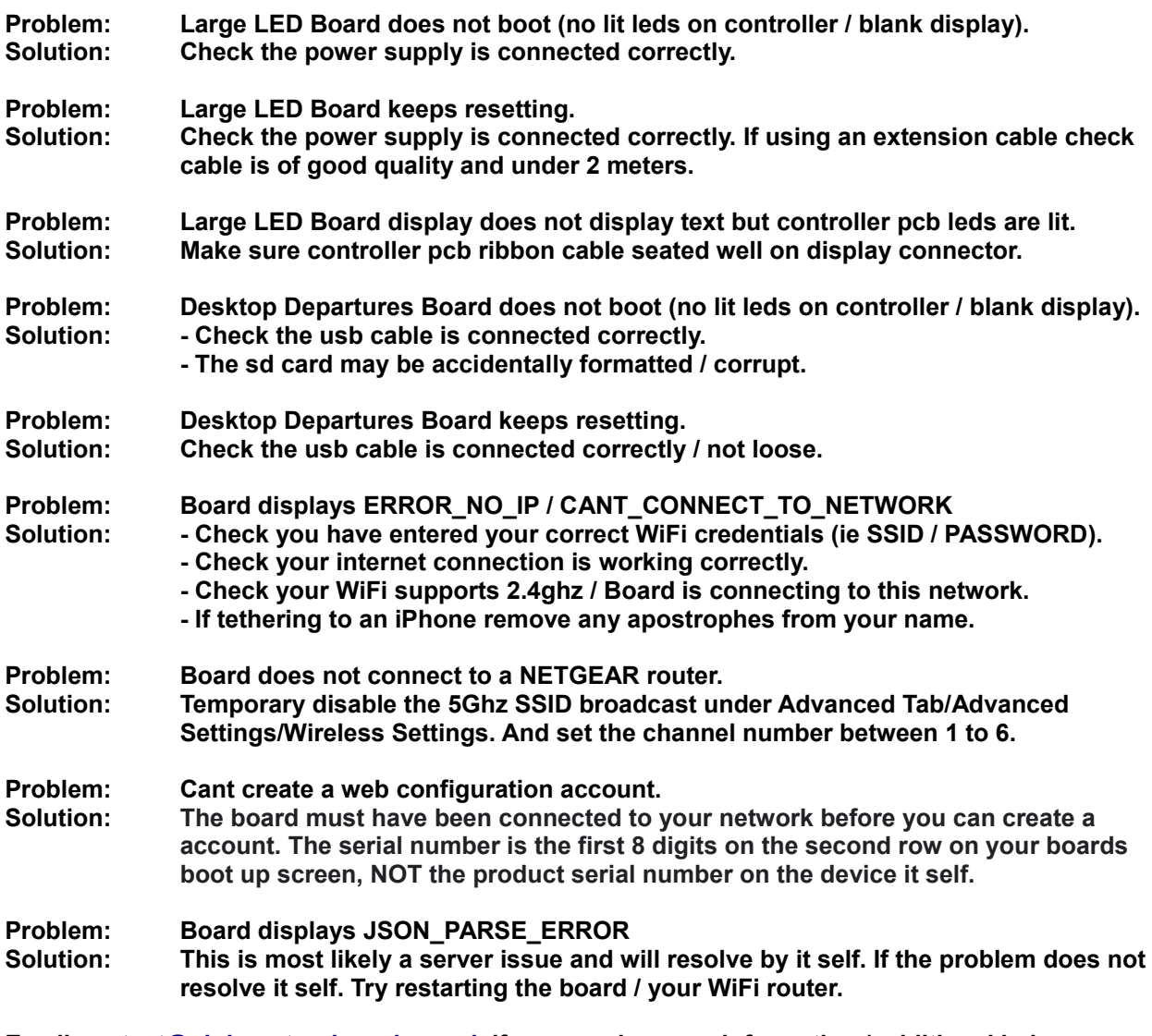

**Email [contact@ukdepartureboards.co.uk](mailto:contact@ukdepartureboards.co.uk?subject=Rail%20Departures%20Support) if you require more information / additional help.**

### **ACKNOWLEDGEMENTS**

**API Feeds:**

**<http://www.realtimetrains.co.uk/> <http://www.nationalrail.co.uk/46391.aspx> <https://api.tfl.gov.uk/>**

**Special Thanks:**

**Kris Baillie Firmware / web config testing / Station name renaming.**<br>Andy Carter Firmware / web config testing / Station name renaming. Andy Carter **Firmware / web config testing / Station name renaming.**<br>Danny Cox **Firmware / web config testing / Promo video / media. Danny Cox Firmware / web config testing / Promo video / media.**<br>Ross Muggeridge Firmware / web config testing / TFL data expert. **Firmware / web config testing / TFL data expert.** 

### **DISCLAIMER**

#### **LIMITATION OF LIABILITY**

**IN NO EVENT WILL UKDB BE LIABLE, WHETHER IN CONTRACT, TORT, OR OTHERWISE, FOR ANY INCIDENTAL, SPECIAL, INDIRECT, CONSEQUENTIAL OR PUNITIVE DAMAGES, INCLUDING, BUT NOT LIMITED TO, DAMAGES FOR ANY LOSS OF USE, LOSS OF TIME, INCONVENIENCE, COMMERCIAL LOSS, OR LOST PROFITS, SAVINGS, OR REVENUES TO THE FULL EXTENT SUCH MAY BE DISCLAIMED BY LAW.**